**Kingdom of Saudi Arabia Ministry of Higher Education Northern Border University Deanship of e-Learning & Distance Learning**

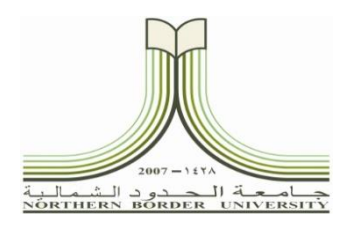

الملكذالع بيَّت السعوديَّة. مهارة التغَّب لغالعب أنَّ<br>جامعة الحدود الشمالية **عمادة التعليم اإللكرتوين والتعليم عن بعد**  $(\cdot \vee \tau)$ 

**دليل املستخدم لربانمج الدعم الفين بعمادة التعليم اإللكرتوين والتعلم عن بعد**

**مقدمة:**

هو نظام البطاقات أو ما يسمى بتذاكر الدعم الفين، الذي ميكن الوصول إليه من خالل فتح بطاقة جديدة، كما ميكنك احلصول على دعم عرب التحاور )**Chat Live** ) مع أحد موظفي الدعم الفين من خالل خدمة الدعم الفين املباشر.

**الدخول على برانمج الدعم الفين:**

**.1** الدخول على البوابة اإللكرتونية جلامعة احلدود الشمالية على الرابط التايل: **[sa.edu.nbu.www](http://www.nbu.edu.sa/)**

**.2** ومن قائمة العمادات اختيار عمادة التعليم اإللكرتوين والتعلم عن بعد كما هو موضح ابلشكل رقم )1(.

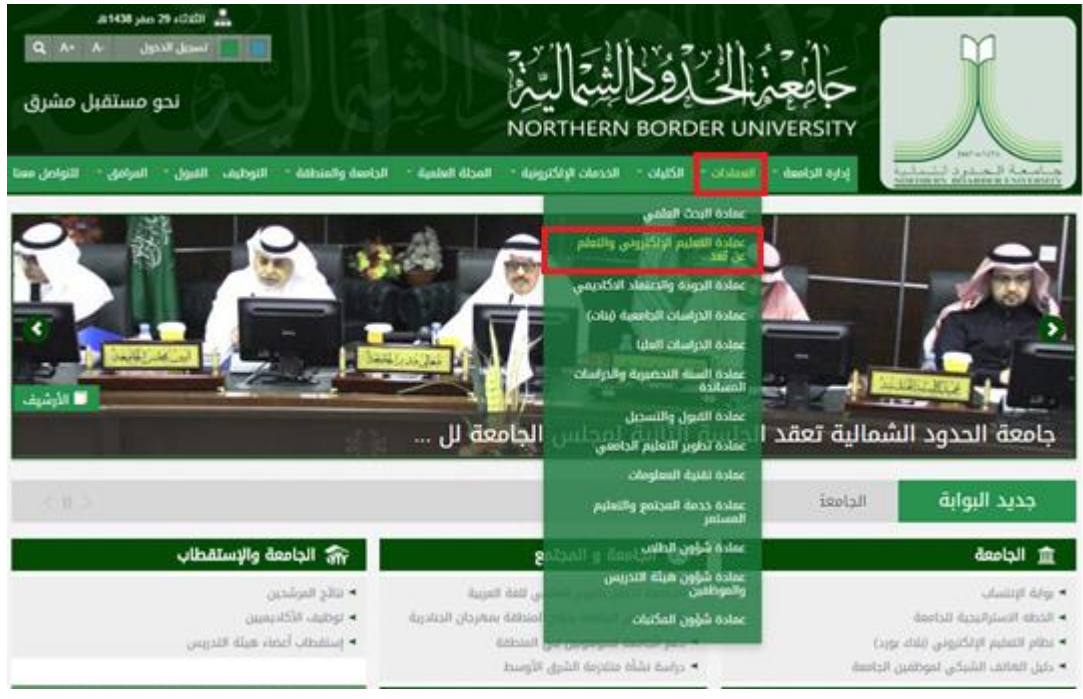

الشكل رقم (١) : الدخول إلى بوابة العمادة.

**.3** اختار ايقونة الدعم الفين كما هو موضح ابلشكل رقم )2(.

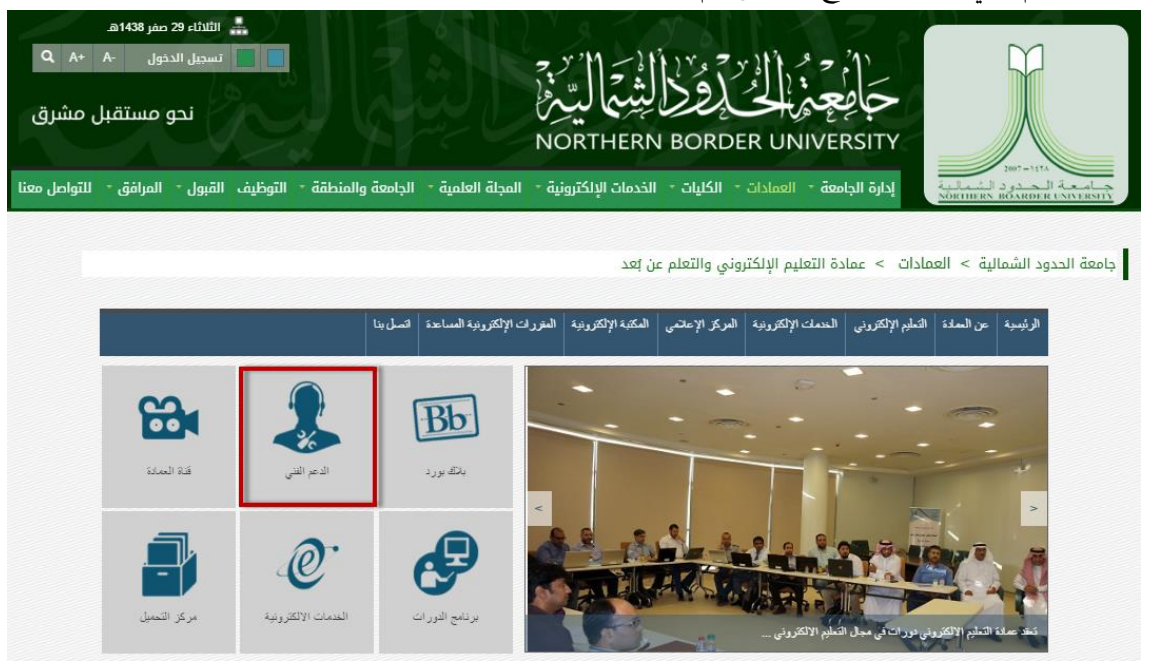

الشكل رقم (٢) : الدخول إلى الدعم الفني.

**.4** تظهر الشاشة الرئيسية للربانمج كما هو موضح ابلشكل رقم )3(.

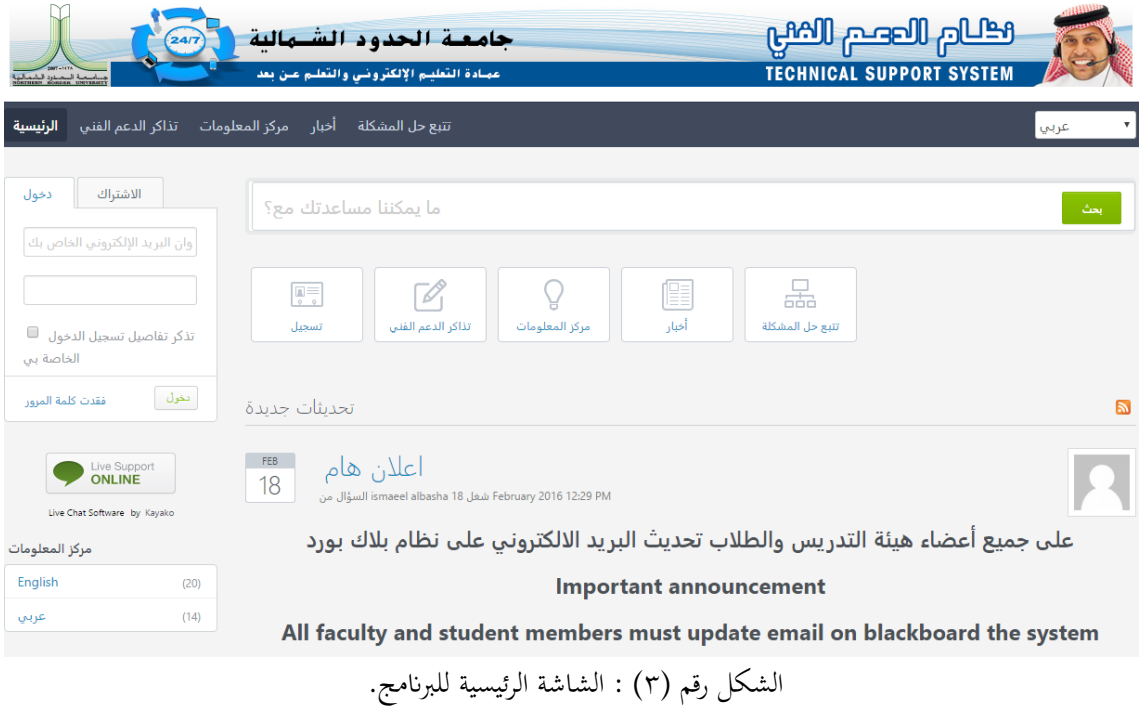

**.5** الضغط على عالمة التبويب تذاكر الدعم الفين كما هو موضح ابلشكل رقم )4(.

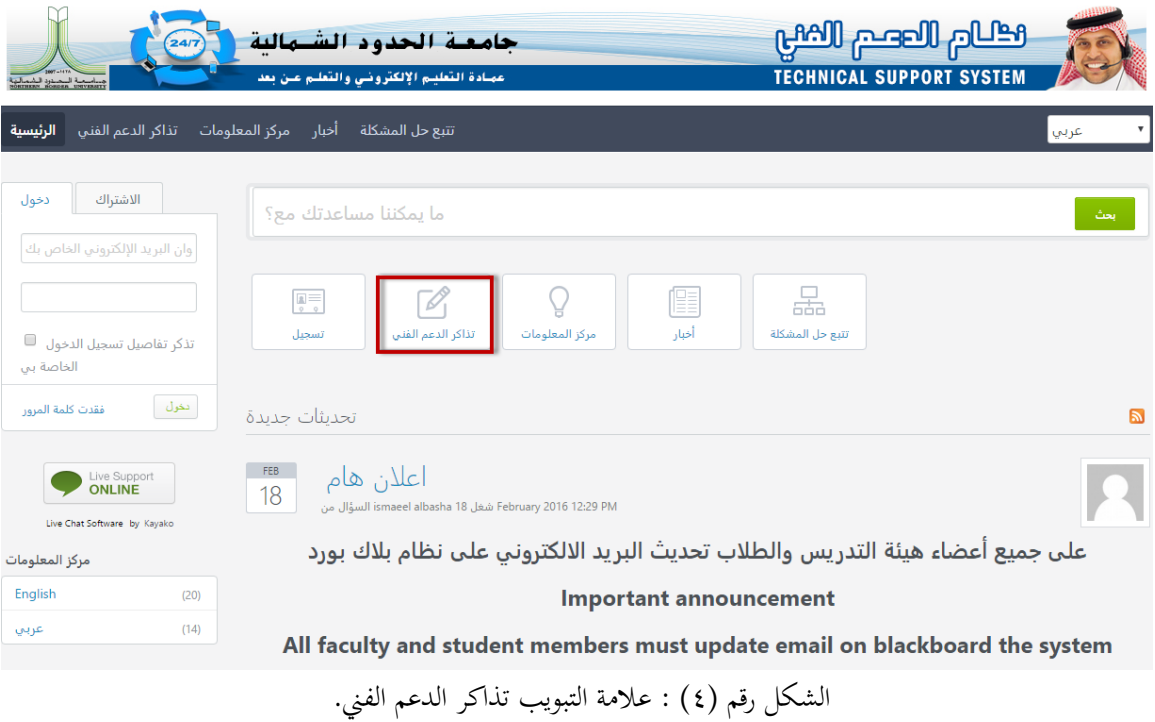

**.6** بعد ذلك يتم إختيا ر القسم من القائمة املوجودة والضعط على التايل كما هو موضح ابلشكل رقم )5(.

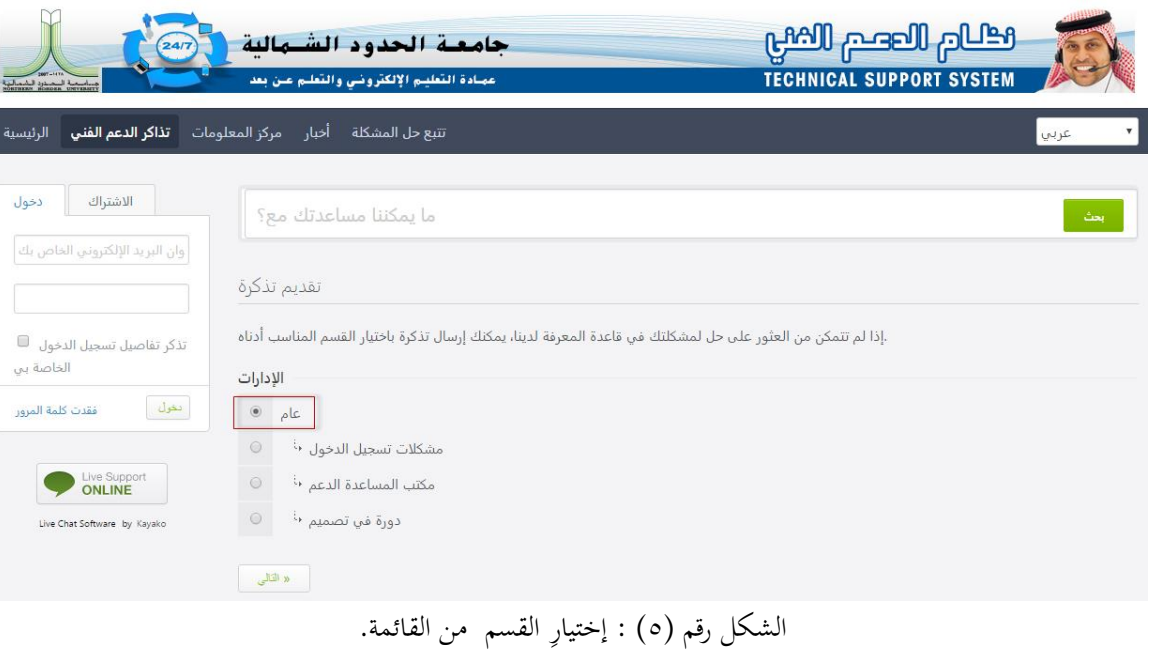

**.7** إدخال االسم االول واالخري والربيد االلكرتوين وحتديد طبيعة املشكلة املراد طرحها على فريق الدعم الفين ومث الضغط على مفتاح تسجيل كما هو موضح بالشكل رقم (٦).

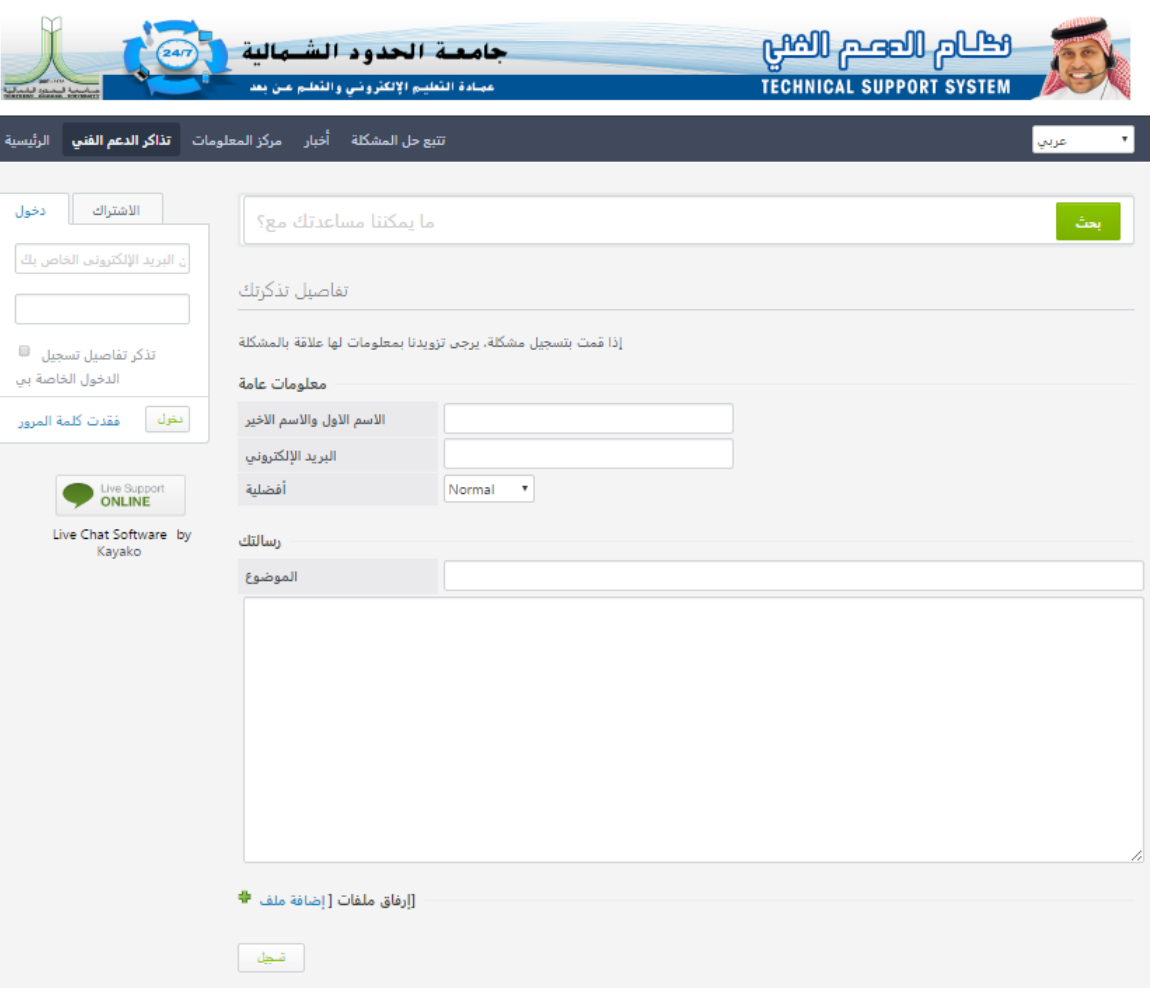

الشكل رقم (٦) : شاشة البيانات.

**مزااي النظام:**

- يقدم ايضا النظام خاصية الدخول عن بعد وذلك حلل املشكلة اذا مل يستطع االستاذ أو الطالب حل املشكلة بنفسه.
- يقدم النظام خدمة الدعم الفين املباشر وذلك عند الدخول على واجهة املستخدم على يسار الشاشة يف الوسط يوجد مايلي:

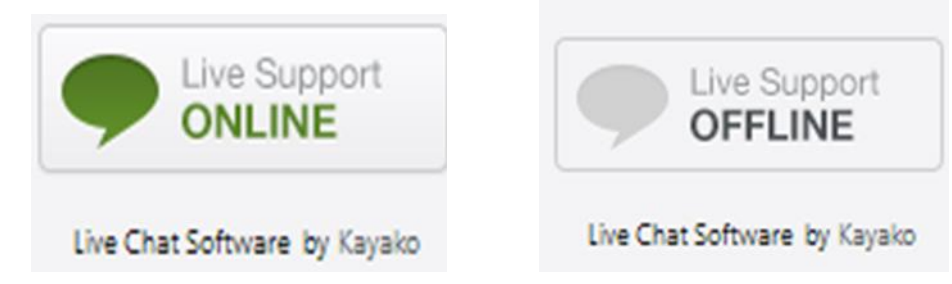

**مالحظة**: عندما يكون اللون أخضر هذا يعين أن فريق الدعم الفين متواصل عرب الشات او التحاور خلدمة أعضاء اهليئة التدريسية والطالب.